Produktbeschreibung

# PXI 4009

## Widerstandsgeber Nutzerhandbuch Version 1.1

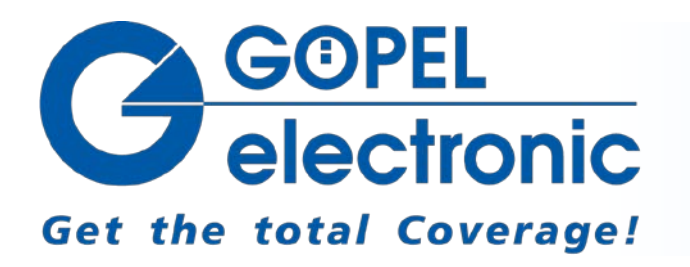

GÖPEL electronic GmbH Göschwitzer Str. 58/60 D-07745 Jena Tel.: +49-3641-6896-597 Fax: +49-3641-6896-944 E-Mail: ats\_support@goepel.com http://www.goepel.com

#### **© 2012 GÖPEL electronic GmbH. Alle Rechte vorbehalten.**

Die in diesem Handbuch beschriebene Software sowie das Handbuch selbst dürfen nur in Übereinstimmung mit den Lizenzbedingungen verwendet oder kopiert werden. Zu Sicherungszwecken darf der Käufer eine Kopie der Software anfertigen.

Der Inhalt des Handbuchs dient ausschließlich der Information, ist nicht als Verpflichtung der GÖPEL electronic GmbH anzusehen und kann ohne Vorankündigung verändert werden.

Hard- und Software unterliegen ebenso möglichen Veränderungen im Sinne des technischen Fortschritts.

Die GÖPEL electronic GmbH übernimmt keinerlei Gewähr oder Garantie für Genauigkeit und Richtigkeit der Angaben in diesem Handbuch.

Ohne vorherige schriftliche Genehmigung der GÖPEL electronic GmbH darf kein Teil dieser Dokumentation in irgendeiner Art und Weise übertragen, vervielfältigt, in Datenbanken gespeichert oder in andere Sprachen übersetzt werden (es sei denn, dies ist durch die Lizenzbedingungen ausdrücklich erlaubt).

Die GÖPEL electronic GmbH haftet weder für unmittelbare Schäden noch für Folgeschäden aus der Anwendung ihrer Produkte.

gedruckt: 29.03.2012

Alle in diesem Handbuch verwendeten Produkt- und Firmennamen sind Markennamen oder eingetragene Markennamen ihrer jeweiligen Eigentümer.

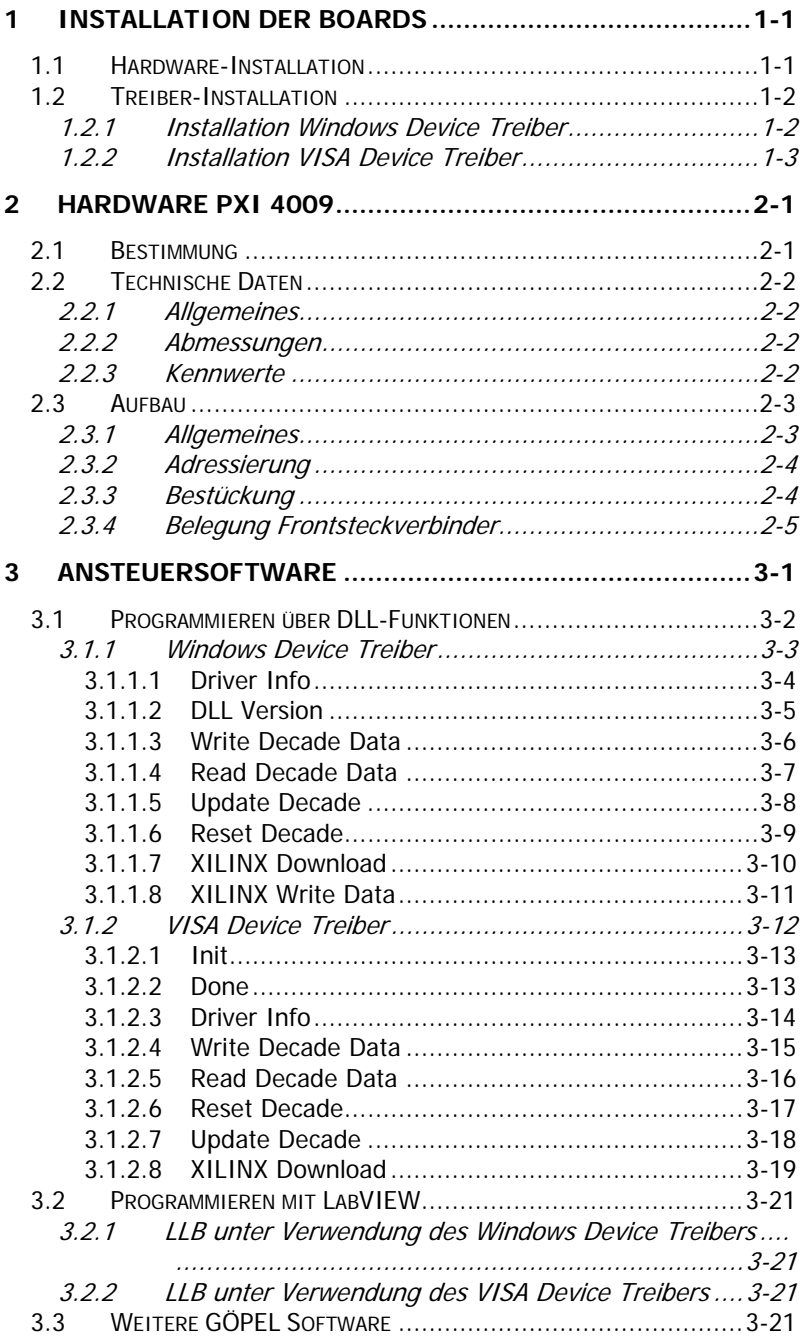

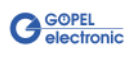

## <span id="page-4-0"></span>**1 Installation der Boards**

## <span id="page-4-1"></span>**1.1 Hardware-Installation**

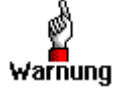

Stellen Sie bitte unbedingt sicher, dass alle Installationsarbeiten im ausgeschalteten Zustand Ihres Systems erfolgen! Die Stromversorgung sollte abgeklemmt sein.

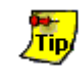

Vergleichen Sie bitte auch das Handbuch für Ihr PXI-System. Ggf. sind darin weitere zu beachtende Installationshinweise enthalten.

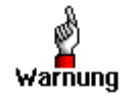

Elektrostatische Entladungen (ESD) können Ihr System schädigen und elektronische Bauelemente zerstören. Das kann zu irreparablen Schäden am **PXI 4009**-Board oder an dem System führen, in dem das Board betrieben wird.

Folge sind unerwartete Fehlfunktionen Ihres Prüfsystems. Berühren Sie daher niemals die Boardoberfläche, Steckverbinderanschlüsse oder elektronische Bauelemente.

Das **CompactPCI™**- oder **PXI™**-System wird entsprechend seinen Gegebenheiten geöffnet. Wählen Sie einen freien Steckplatz in Ihrem System aus.

Beim ausgewählten Steckplatz entfernen Sie das vorhandene Slotblech. Dazu müssen die Befestigungsschrauben gelöst werden.

Das Board ist vorsichtig in den vorbereiteten Steckplatz einzuführen. Mit dem an der Frontplatte befindlichen Hebel wird es das letzte Stück eingeschoben.

Nach dem Kontaktieren des Boards wird es mit den Schrauben am Frontblech befestigt.

Somit ist das Board ordnungsgemäß eingebaut.

Danach sind ggf. die Arbeiten am System auszuführen, die dieses wieder betriebsbereit machen.

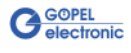

## <span id="page-5-0"></span>**1.2 Treiber-Installation**

## <span id="page-5-1"></span>1.2.1 Installation **Windows** Device Treiber

**PXI 4009**-Boards können unter Windows® 2000/ XP sowie unter Windows®7/ 64 Bit betrieben werden.

Durch die Plug-and-Play Fähigkeit von Windows® wird automatisch (über den Hardwareassistenten) eine Treiberinstallation für jede neu erkannte Hardwarekomponente gestartet. Mit der auf der beiliegenden CD im Ordner GPxi4009 enthaltenen inf-Datei kann der Hardwareassistent die Installation des

Devicetreibers durchführen.

Bei Bedarf finden Sie die jeweils erforderliche inf-Datei

- GPxi4009.inf für Windows® 2000/ XP im Ordner Win2000 (Version xx)
- ♦ GPxi4009\_x64.inf für Windows®7/ 64 Bit im Ordner Win7\_x64 (Version xx)

Ein Neustart des Systems ist nicht zwingend erforderlich.

Wenn Sie eigene Software für die Boards erstellen wollen, benötigen Sie zusätzliche Dateien für die anwenderspezifische Programmierung  $(Z.B. *LLB, *H).$ 

Diese werden nicht automatisch übernommen und müssen deshalb manuell von der mitgelieferten CD in Ihr Entwicklungsverzeichnis kopiert werden.

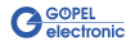

## <span id="page-6-0"></span>1.2.2 Installation VISA Device Treiber

**1. Schritt**

Kopieren Sie die Ordner VISA (Version xx) und VISA\_RT (Version xx) aus dem Ordner GPxi4009 der mitgelieferten CD auf die Festplatte (Empfehlung: vollständige Ordner auf C: \).

#### **2. Schritt**

#### VISA für Windows® 2000, WindowsXP

Durch die Plug-and-Play Fähigkeit wird für jede neu erkannte Hardwarekomponente automatisch eine Treiberinstallation über den Hardwareassistenten gestartet. Folgen Sie den Anweisungen und geben Sie bei der Suche nach dem Treiber das Zielverzeichnis an, in dem sich die Datei PXI4009\_NT5.inf befindet (nach Empfehlung: C: \VISA (Version xx) \Installation).

#### LabView RT

Für den Einsatz von **PXI 4009**-Boards unter dem **RT**-Betriebssystem muss die Datei P4009\_RT.inf aus dem Verzeichnis  $C: VISA, RT (Version xx) \backslash Instantation$  verwendet werden.

Kopieren Sie diese Datei in das Verzeichnis \ni-rt \system des embedded Controllers.

Nutzen Sie dafür den **NI Measurement & Automation Explorer**. Unter **Netzwerkverbindung** finden Sie den angeschlossenen RT-Controller.

Über die rechte Maustaste öffnet sich ein Popup-Menü. Wählen Sie daraus den Menüeintrag **Dateitransfer** und folgen Sie den weiteren Anweisungen.

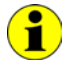

Zum ggf.späteren Erstellen einer startup.rtexe sollte auch die Datei cvi /vrt.dl/ in das Verzeichnis \ni-rt \system kopiert werden.

#### **3. Schritt:**

Nach einem Neustart des Computers ist die Installation abgeschlossen.

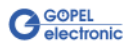

Nach der Treiberinstallation können Sie überprüfen, ob die Boards einwandfrei vom System eingebunden worden sind:

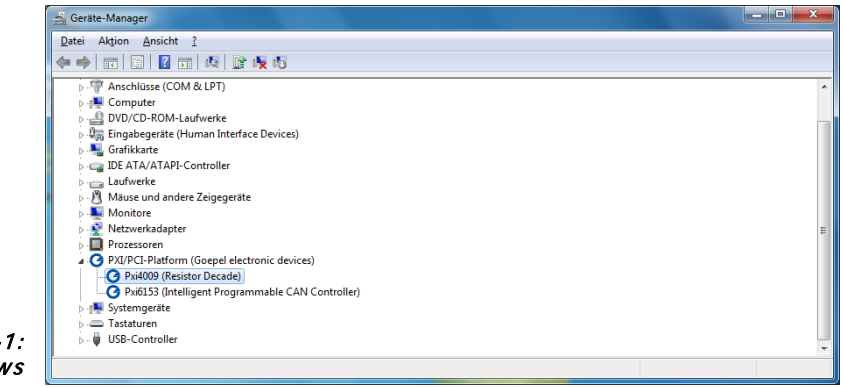

Abbildung 1-Window

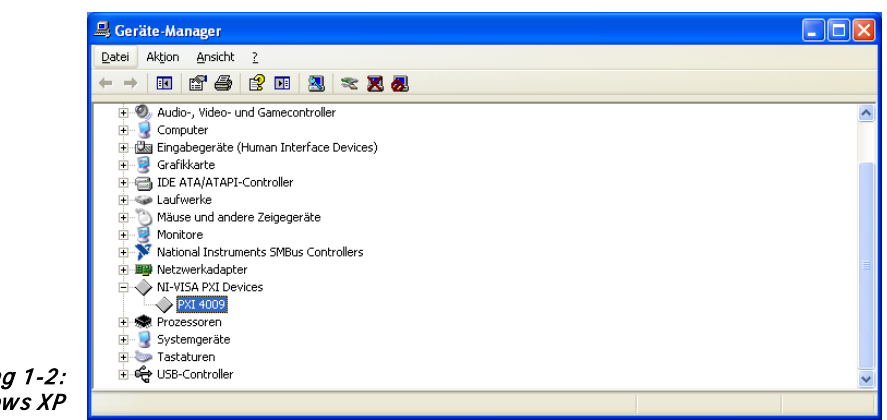

Abbildung 1-2: VISA für Windows XP

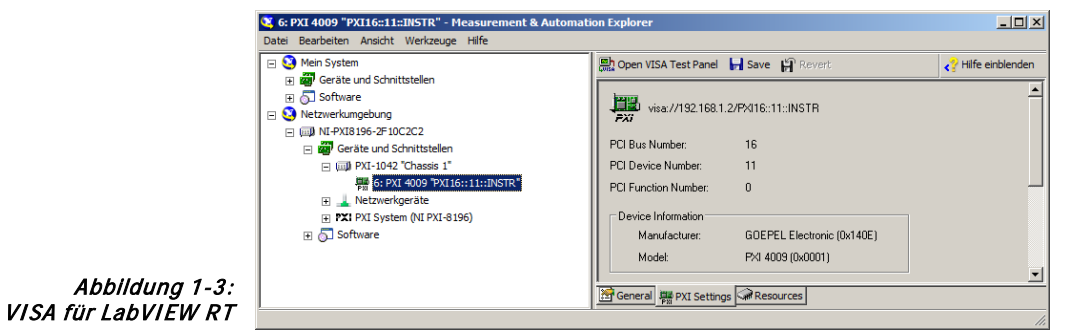

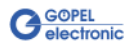

## <span id="page-8-0"></span>**2 Hardware PXI 4009**

## <span id="page-8-1"></span>**2.1 Bestimmung**

**PXI 4009** ist ein Widerstandsgeber-Board der **GÖPEL electronic GmbH**. Es wird in der allgemeinen Steuerungs- und Prüftechnik verwendet, speziell in der Automobiltechnik.

Das Board hat folgende Eigenschaften:

- ♦ Zwei voneinander unabhängige Widerstandsdekaden
- Beide Widerstandsdekaden sind als ein Potentiometer mit Mittelabgriff kombinierbar
- ♦ Ausgabe der Widerstandswerte in 4-Leiter-Technik zur Eliminierung von Leitungs- und Übergangswiderständen
- ♦ Galvanische Trennung des Anwendungsteils vom **PXI**-Interface der Boards
- G
- ♦ Interner EEPROM zur Speicherung von Kalibrierdaten on board

Abbildung 2-1: PXI 4009

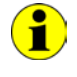

Beachten Sie bitte, dass ein Download des XilinxFPGAs für die Funktion der Boards unabdingbar ist (siehe Funktionen **XILINX Download** unter [Ansteuersoftware\)](#page-14-0)!

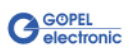

## <span id="page-9-0"></span>**2.2 Technische Daten**

#### <span id="page-9-1"></span>Das Widerstandsgeber-Board **PXI 4009** ist ein Einsteckboard, das für den **PXI™**-Bus (**P**CI e**X**tensions for **I**nstrumentation) entwickelt wurde. Basis für diesen Bus ist der **CompactPCI™**-Bus. Es ist möglich, das Board in einem **CompactPCI™**- oder einem **PXI™**- System zu betreiben. Dieses Board kann in jeden beliebigen Steckplatz (ausgenommen Steckplatz 1) eines solchen Systems gesteckt werden. Es ist auch bei gleichzeitigem Gebrauch mehrerer Boards dieses Typs in einem Rack eindeutig identifizierbar. Das Boards hat keine Jumper zur Hardwareerkennung und wird automatisch in das jeweilige System eingebunden. 2.2.1 Allgemeines

<span id="page-9-2"></span>Die Abmessungen des Boards entsprechen Standard-Abmessungen des zugehörigen Bussystems: 2.2.2 Abmessungen

♦ **PXI 4009** Board: 160 mm x 100 mm (L x B)

### <span id="page-9-3"></span>2.2.3 Kennwerte

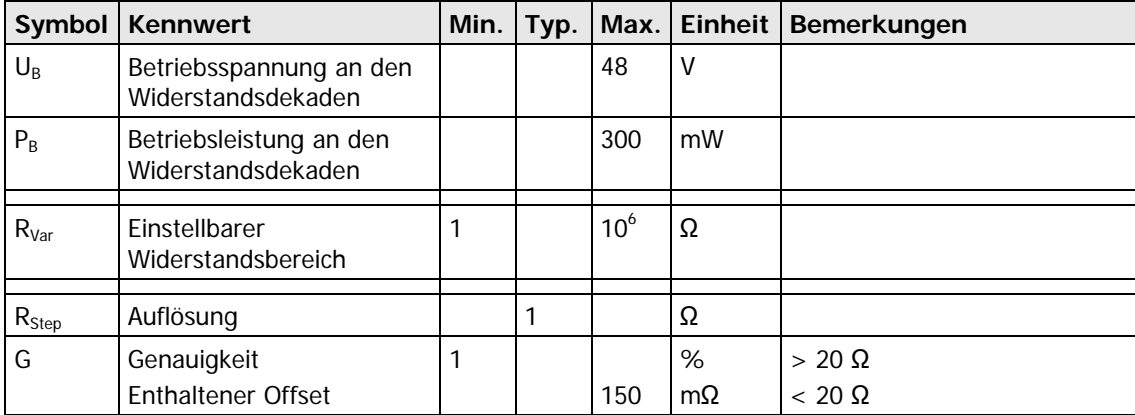

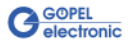

## <span id="page-10-0"></span>**2.3 Aufbau**

#### <span id="page-10-1"></span>Das Board verfügt über zwei Widerstandsdekaden mit den Werten von **1Ω** bis **1MΩ**. Die jeweiligen Widerstandswerte werden über langzeitund temperaturstabile Signalrelais verschaltet. 2.3.1 Allgemeines

[Abbildung 2-2](#page-10-2) zeigt den prinzipiellen Aufbau einer Widerstandsdekade der Boards.

Beim **PXI 4009**-Board dient ein ASIC als Interface zum **PXI**- oder **cPCI**-Bus. Dieser beinhaltet alle notwendigen Funktionsblöcke, die für eine Kommunikation mit dem Rechner-Bus notwendig sind.

Für die Realisierung der Relaisansteuerung, der PXI-Funktionen und der EEPROM-Schnittstelle wird ein dynamisch programmierbarer FPGA verwendet.

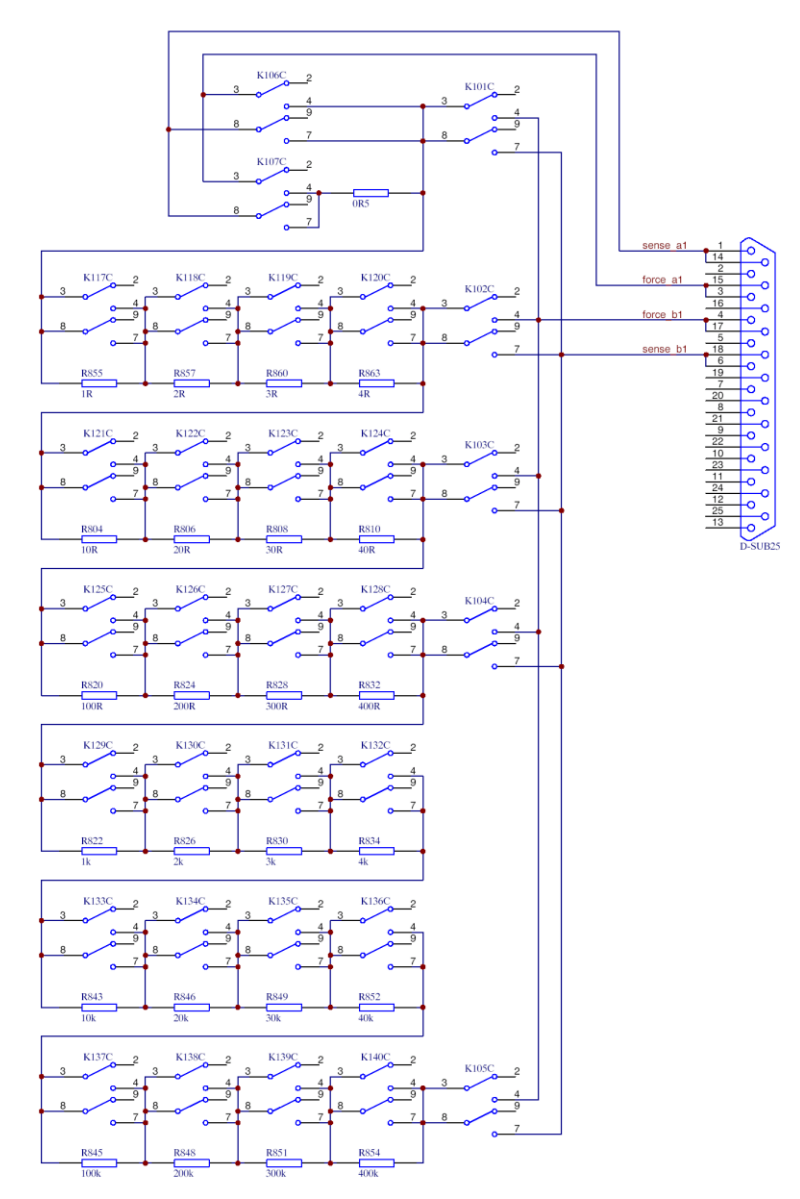

<span id="page-10-2"></span>Abbildung 2-2: Prinzipielle Darstellung einer Widerstandsdekade des PXI 4009 Boards

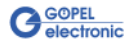

#### <span id="page-11-0"></span>**PXI**-Racks besitzen eine eigene geographische Slotadressierung der Backplane. Die Nummerierung beginnt mit **1** und ist auf der Gehäusefrontseite sichtbar. Steckplatz **1** ist immer mit einem embedded Controller oder einer MXI-Karte zu bestücken. 2.3.2 Adressierung

Ein **PXI 4009**-Board kann die geographische Slotadresse auslesen. Hierzu muss der XILINX mit dem zugehörigen FPGA File geladen sein (siehe Funktionen **XILINX Download** im Abschnitt [Ansteuersoftware\)](#page-14-0).

<span id="page-11-1"></span>[Abbildung 2-3](#page-11-2) zeigt schematisch die Bestückungsseite der Boards. 2.3.3 Bestückung

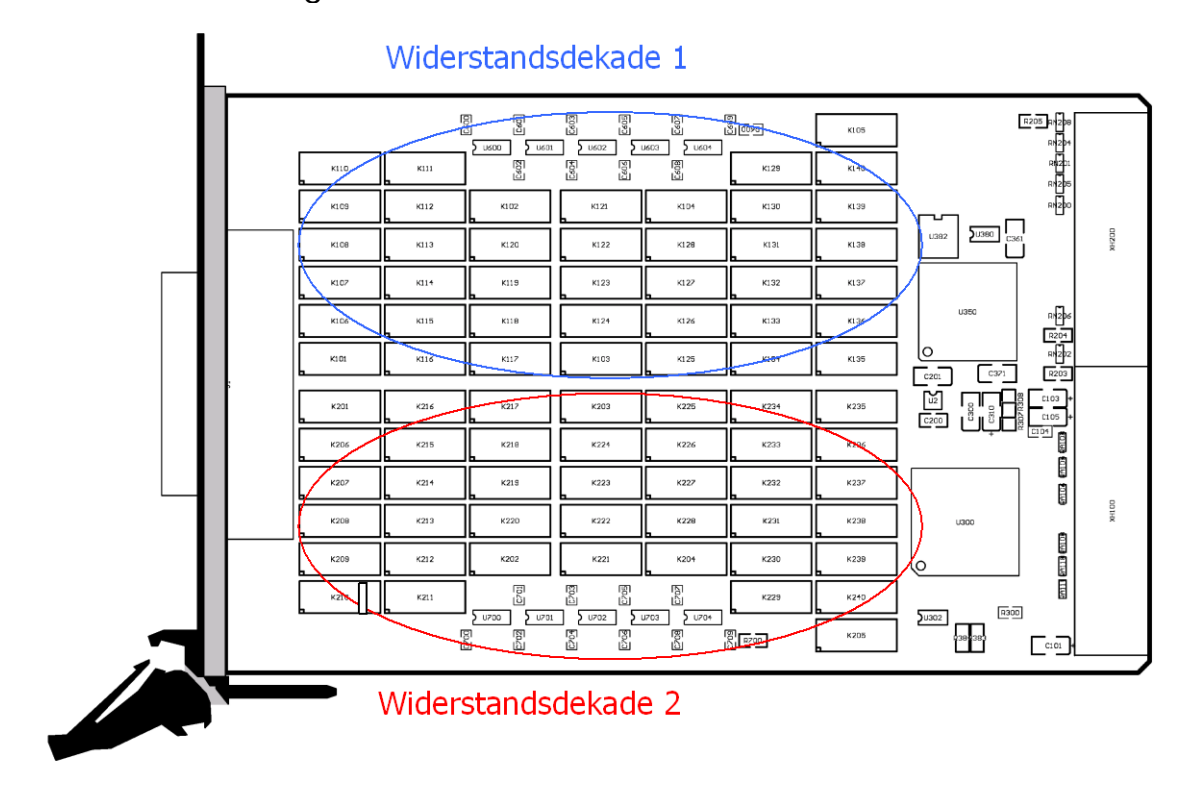

<span id="page-11-2"></span>Abbildung 2-3: Schematischer Bestückungsplan PXI 4009

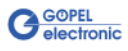

## <span id="page-12-0"></span>2.3.4 Belegung Frontsteckverbinder

Typ: DSub 25-polig Stecker Die Werte der beiden Widerstandsdekaden stehen über diesen Steckverbinder an der Frontseite der Boards zur Verfügung.

Die Belegung ist in der folgenden Tabelle dargestellt:

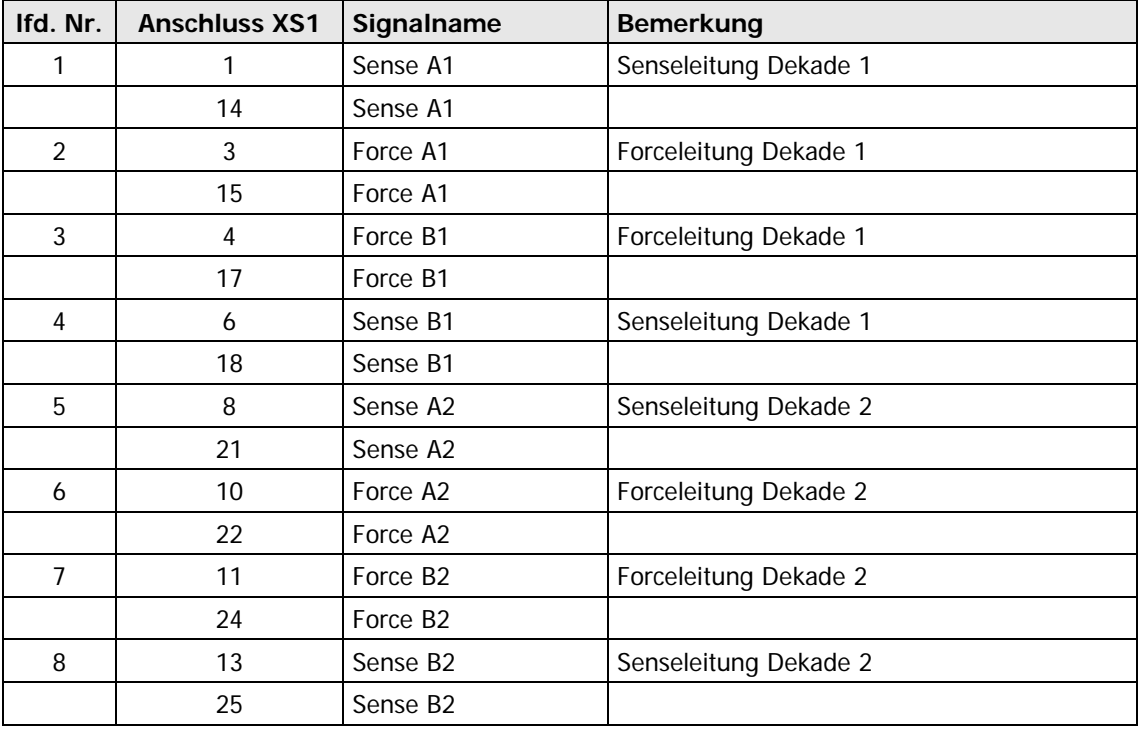

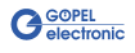

## <span id="page-14-0"></span>**3 Ansteuersoftware**

Zur Einbindung der **PXI 4009**-Hardware in Ihre eigenen Applikationen existieren mehrere Möglichkeiten:

- ♦ [Programmieren über DLL-Funktionen](#page-15-0)
- ♦ [Programmieren mit LabVIEW](#page-34-0)

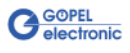

## <span id="page-15-0"></span>**3.1 Programmieren über DLL-Funktionen**

Mit den nachfolgend beschriebenen Funktionsaufrufen können **PXI 4009**-Boards direkt aus diversen Hochsprachen angesprochen werden (VisualC++, CVI).

Die Dokumentation **GÖPEL Firmware** senden wir Ihnen auf Anforderung gern zu. Bitte setzten Sie sich bei Bedarf mit unserem Vertrieb in Verbindung.

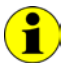

Die Begriffe **GPxi4009** und **PXI4009** in der folgenden Funktionsbeschreibung stehen für **PXI 4009**.

Informationen zu den Strukturen, Datentypen und Error-Codes enthalten die Header – die entsprechenden Dateien finden Sie auf der mitgelieferten CD.

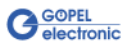

## <span id="page-16-0"></span>3.1.1 Windows Device Treiber

Die für die Programmierung unter Verwendung des Windows Device Treibers nutzbaren DLL-Funktionen sind in den folgenden Abschnitten beschrieben:

- ♦ [Driver Info](#page-17-0)
- ♦ [DLL Version](#page-18-0)
- Write Decade Data
- Read Decade Data
- ♦ [Update Decade](#page-21-0)
- ♦ [Reset Decade](#page-22-0)
- ♦ [XILINX Download](#page-23-1)
- ♦ [XILINX Write Data](#page-24-1)

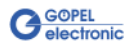

<span id="page-17-0"></span>Die Funktion **GPxi4009\_GetDriverInfo** dient zur Status-Abfrage des Hardware-Treibers. 3.1.1.1 Driver Info

#### **Format:**

int GPxi4009\_GetDriverInfo(GPxi4009\_StructDriverInfo \*pDriverInfo);

#### **Parameter:**

Zeiger, z.B. **pDriverInfo**, auf eine Datenstruktur Zur Struktur siehe das File GPxi4009.h auf der mitgelieferten CD

#### **Beschreibung:**

Die Funktion **GPxi4009\_GetDriverInfo** gibt Informationen über den Status des Hardware-Treibers zurück.

Dazu muss der Funktion die Adresse einer Struktur **pDriverInfo** übergeben werden.

Innerhalb der Funktion wird diese Struktur mit verschiedenen Informationen gefüllt.

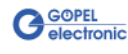

<span id="page-18-0"></span>Die Funktion **GPxi4009\_DLL\_Version** dient zur Abfrage der Versionsnummer der DLL. 3.1.1.2 DLL Version

#### **Format:**

int GPxi4009\_DLL\_Version(unsigned long \*pVersion);

#### **Parameter**

**pVersion** Versionsnummer

#### **Beschreibung:**

Die Funktion **GPxi4009\_DLL\_Version** gibt die Versionsnummer der GPxi4009w.dll als Integer-Wert zurück.

#### **Beispiele:**

Die Versionsnummer **1.23** wird als Wert **123** zurück gegeben, Version **1.60** als Wert **160**.

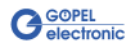

<span id="page-19-0"></span>3.1.1.3 Write Decade Data

Die Funktion **GPxi4009\_WriteDecadeData** konfiguriert den Widerstandswert für die angegebene Dekade.

#### **Format:**

int GPxi4009\_WriteDecadeData(unsigned long Device, unsigned long Decade, double DecadeValue);

#### **Parameter:**

#### **Device**

Index des **PXI 4009**-Boards, links beginnend mit **1**

Nummer des adressiertenGerätes. Wenn mehrere Geräte gleichen Typs angeschlossen sind, erfolgt die Nummerierung in aufsteigender Reihenfolge der Seriennummern (das Gerät mit der NIEDRIGSTEN Seriennummer hat immer **DeviceNumber 1**).

**Decade**

Nummer der Dekade (**1**..**2**)

**DecadeValue**

zu setzender Widerstandswert in Ohm

#### **Beschreibung:**

Die Funktion **GPxi4009\_WriteDecadeData** schreibt den Widerstandswert in den karteninternen Registerbereich, jedoch erfolgt noch keine Datenausgabe am zugehörigen DSUB-Pin.

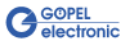

<span id="page-20-0"></span>Die Funktion **GPxi4009\_ReadDecadeData** liest den aktuellen Widerstandswert für die angegebene Dekade. 3.1.1.4 Read Decade Data

#### **Format:**

int GPxi4009\_ReadDecadeData(unsigned long Device,

 unsigned long Decade, GPxi4009\_StructReadDecadeData \*DecadeValue, double \*DecadeValueSingle);

#### **Parameter:**

**Device**

Index des **PXI 4009**-Boards, links beginnend mit **1**

Nummer des adressiertenGerätes. Wenn mehrere Geräte gleichen Typs angeschlossen sind, erfolgt die Nummerierung in aufsteigender Reihenfolge der Seriennummern (das Gerät mit der NIEDRIGSTEN Seriennummer hat immer **DeviceNumber 1**).

#### **Decade**

Nummer der Dekade (**1**..**2**)

#### **DecadeValue**

Anzeige der einzelnen Widerstandswerte, aus denen sich der Gesamtwiderstandswert der zugehörigen Dekade zusammensetzt

#### **DecadeValueSingle**

Anzeige des Gesamtwiderstands

#### **Beschreibung:**

Die Funktion **GPxi4009\_ReadDecadeData** liest den Widerstandswert aus dem karteninternen Registerbereich.

Der Wert wird zunächst nicht als Summenwert dargestellt, sondern auf die einzelnen intern genutzten Widerstandsbereiche aufgeschlüsselt (siehe Struktur in GPxi4009.h auf der mitgelieferten CD).

Unter **DecadeValueSingle** wird der Gesamtwiderstand angezeigt.

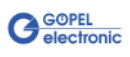

<span id="page-21-0"></span>Die Funktion **GPxi4009\_UpdateDecade** aktualisiert den ausgegebenen Widerstandswert. 3.1.1.5 Update Decade

#### **Format:**

int GPxi4009\_UpdateDecade(unsigned long Device, unsigned long UpdateMode);

#### **Parameter:**

#### **Device**

Index des **PXI 4009**-Boards, links beginnend mit **1**

Nummer des adressiertenGerätes. Wenn mehrere Geräte gleichen Typs angeschlossen sind, erfolgt die Nummerierung in aufsteigender Reihenfolge der Seriennummern (das Gerät mit der NIEDRIGSTEN Seriennummer hat immer **Device** number **1**).

#### **UpdateMode**

gibt die zu aktualisierende Dekade an (Dekade 1, Dekade 2, Dekade 1+2)

#### **Beschreibung:**

Die Funktion **GPxi4009\_UpdateDecade** gibt den in den internen Registerbereichen gesetzten Widerstandswert am DSUB-Pin der entsprechenden Dekade aus.

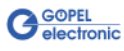

<span id="page-22-0"></span>Die Funktion **GPxi4009\_ResetDecade** ermöglicht das Rücksetzen der Widerstandsdekaden. 3.1.1.6 Reset Decade

#### **Format:**

int GPxi4009\_ResetDecade(unsigned long Device, unsigned long ResetMode);

#### **Parameter:**

#### **Device**

Index des **PXI 4009**-Boards, links beginnend mit **1**

Nummer des adressiertenGerätes. Wenn mehrere Geräte gleichen Typs angeschlossen sind, erfolgt die Nummerierung in aufsteigender Reihenfolge der Seriennummern (das Gerät mit der NIEDRIGSTEN Seriennummer hat immer **DeviceNumber 1**).

#### **ResetMode**

setzt die angegebene Dekade zurück (Dekade 1, Dekade 2, Dekade 1+2)

#### **Beschreibung:**

Mit der Funktion **GPxi4009\_ResetDecade** kann ein dekadenselektiver RESET-Vorgang ausgelöst werden.

Dabei werden entsprechend dem gewählten **ResetMode** alle internen Register zurückgesetzt, und die zugehörigen Relais werden geöffnet  $(R \equiv > \infty)$ .

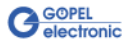

<span id="page-23-1"></span><span id="page-23-0"></span>Die Funktion **GPxi4009\_XilinxDownload** dient zum Laden eines FPGA-Files in den XILINX. 3.1.1.7 XILINX **Download** 

#### **Format:**

int GPxi4009\_XilinxDownload(unsigned long Device, char \*Path);

#### **Parameter:**

#### **Device**

Index des **PXI 4009**-Boards, links beginnend mit **1**

Nummer des adressiertenGerätes. Wenn mehrere Geräte gleichen Typs angeschlossen sind, erfolgt die Nummerierung in aufsteigender Reihenfolge der Seriennummern (das Gerät mit der NIEDRIGSTEN Seriennummer hat immer **Device** number **1**).

#### **Path**

Pfad des zu ladenden FPGA-Files

#### **Beschreibung:**

Die Funktion **GPxi4009\_XilinxDownload** dient zum Laden eines FPGA-Files in den XILINX (Extension \*.cfd), das unter anderem das Auslesen der geografischen Slotadresse im **PXI**-Rack ermöglicht.

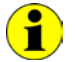

Die geladenen Daten sind flüchtig. Deshalb muss die Funktion nach Power Off erneut ausgeführt werden.

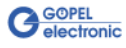

<span id="page-24-1"></span><span id="page-24-0"></span>Die Funktion **GPxi4009\_XilinxWriteData** ermöglicht das Konfigurieren und Ausführen von Funktionen, die der XILINX bereitstellt. 3.1.1.8 XILINX Write Data

#### **Format:**

int GPxi4009\_XilinxWriteData(unsigned char \*Data, unsigned long \*Length);

#### **Parameter:**

**Data** Bereich für Schreib-/ Lesedaten

**Length**

Byteanzahl der zu schreibenden Daten bzw. Byteanzahl der gelesenen **Daten** 

#### **Beschreibung:**

Bevor die Funktionalität des XILINX genutzt werden kann, muss das zugehörige FPGA-File mit **GPxi4009\_XilinxDownload** geladen worden sein (siehe [XILINX Download\)](#page-23-1).

Das Datenformat besteht aus vier Bytes inklusive Kommando. Wenn erforderlich, können sich Parameterbytes anschließen. In Abhängigkeit des Kommandos können auch Daten zurückgelesen werden.

Datenformat: 1. Byte: **0x48**

- 2. Byte: **card** (Index des **PXI 4009**-Boards,
	- links beginnend mit **1**)
- 3. Byte: **0x00**
- 4. Byte: XILINX-Kommando
- z. Zt. unterstütztes XILINX-Kommando:
- **0x10** PowerOnReset für das komplette Board (Daten schreiben)

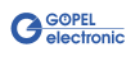

## <span id="page-25-0"></span>3.1.2 VISA Device Treiber

Die für die Programmierung unter Verwendung des VISA Device Treibers nutzbaren DLL-Funktionen sind in den folgenden Abschnitten beschrieben:

- ♦ [Init](#page-26-2)  ♦ [Done](#page-26-2)
- ♦ [Driver Info](#page-27-1)
- Write Decade Data
- Read Decade Data
- ♦ [Reset Decade](#page-30-1)
- ♦ [Update Decade](#page-31-1)
- ♦ [XILINX Download](#page-32-1)

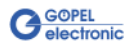

<span id="page-26-2"></span><span id="page-26-0"></span>Die Funktion **PXI4009\_Init** dient zur Eröffnung von VISA Sessions für alle im System befindlichen **PXI 4009**-Boards und deren Initialisierung. 3.1.2.1 Init

#### **Format:**

ViStatus PXI4009\_Init(ViUInt32 \*CardCount);

#### **Parameter:**

**CardCount** Anzahl der vom VISA Treiber erkannten **PXI 4009**-Boards im System.

#### **Beschreibung:**

Die Funktion **PXI4009\_Init** sucht alle im System befindlichen **PXI 4009**-Boards und eröffnet die erforderlichen Sessions. Außerdem werden Board-interne Initialisierungen durchgeführt. Deshalb muss diese Funktion als erster Schritt ausgeführt werden.

<span id="page-26-1"></span>Die Funktion **PXI4009\_Done** schließt alle VISA Sessions für im System befindliche **PXI 4009**-Boards. 3.1.2.2 Done

#### **Format:**

ViStatus PXI4009 Done(void);

#### **Parameter:**

keine

#### **Beschreibung:**

Die Funktion **PXI4009\_Done** schließt alle VISA Sessions für im System befindliche **PXI 4009**-Boards.

Damit ist kein weiterer Boardzugriff möglich.

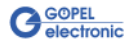

<span id="page-27-1"></span><span id="page-27-0"></span>Die Funktion **PXI4009\_DriverInfo** liefert allgemeine Treiber- und Boardinformationen. 3.1.2.3 Driver Info

#### **Format:**

```
ViStatus PXI4009_DriverInfo(PXI4009_StructDriverInfo *DriverData,
                                   ViChar *DeviceName);
```
#### **Parameter:**

Zeiger, z.B. **DriverData**, auf eine Datenstruktur Zur Struktur siehe File PXI4009\_API.h der mitgelieferten CD)

**DeviceName** Array[K\_DEV\_MAX][K\_RES\_NAME\_LENGTH] (siehe *PX14009\_API.h*)

#### **Beschreibung:**

Die Funktion **PXI4009\_DriverInfo** stellt verschiedene Informationen zum Treiber und zu den im System befindlichen **PXI 4009**-Boards zur Verfügung.

Der **DeviceName** gibt die von VISA erfassten Ressourcenamen an. Diese Informationen korrellieren mit der Anzeige im **NI MAX**.

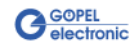

<span id="page-28-1"></span><span id="page-28-0"></span>Die Funktion **PXI4009\_WriteDecadeData** konfiguriert den Widerstandswert für die angegebene Dekade. 3.1.2.4 Write Decade Data

#### **Format:**

ViStatus PXI4009\_WriteDecadeData(ViUInt32 Card, ViUInt32 Decade, ViReal64 DecadeValue);

#### **Parameter:**

**Card**

Index des **PXI 4009**-Boards, links beginnend mit **1**

Nummer des adressiertenGerätes. Wenn mehrere Geräte gleichen Typs angeschlossen sind, erfolgt die Nummerierung in aufsteigender Reihenfolge der Seriennummern (das Gerät mit der NIEDRIGSTEN Seriennummer hat immer **DeviceNumber 1**).

**Decade**

Nummer der Dekade (**1**..**2**)

**DecadeValue**

Zu setzender Widerstandswert in Ohm

#### **Beschreibung:**

Die Funktion **PXI4009\_WriteDecadeData** schreibt den Widerstandswert in den karteninternen Registerbereich, jedoch erfolgt noch keine Datenausgabe am zugehörigen DSUB-Pin.

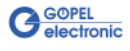

<span id="page-29-1"></span><span id="page-29-0"></span>Die Funktion **PXI4009\_ReadDecadeData** liest den aktuellen Widerstandswert für die angegebene Dekade. 3.1.2.5 Read Decade Data

#### **Format:**

ViStatus PXI4009 ReadDecadeData(ViUInt32 Card,

 ViUInt32 Decade, PXI4009\_StructReadDecadeData \*DecadeValue, ViReal64 \*DecadeValueSingle);

#### **Parameter:**

#### **Card**

Index des **PXI 4009**-Boards, links beginnend mit **1**

Nummer des adressiertenGerätes. Wenn mehrere Geräte gleichen Typs angeschlossen sind, erfolgt die Nummerierung in aufsteigender Reihenfolge der Seriennummern (das Gerät mit der NIEDRIGSTEN Seriennummer hat immer **DeviceNumber 1**).

**Decade** Nummer der Dekade (**1**..**2**)

**DecadeValue**

Anzeige der einzelnen Widerstandswerte, aus denen sich der Gesamtwiderstandswert der zugehörigen Dekade zusammensetzt

**DecadeValueSingle** Anzeige des Gesamtwiderstands

#### **Beschreibung:**

Die Funktion **PXI4009\_ReadDecadeData** liest den Widerstandswert aus dem karteninternen Registerbereich.

Der Wert wird zunächst nicht als Summenwert dargestellt, sondern auf die einzelnen intern genutzten Widerstandsbereiche aufgeschlüsselt (zur Strukture siehe GPxi4009.h auf der mitgelieferten CD).

Unter **DecadeValueSingle** wird der Gesamtwiderstand angezeigt.

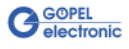

<span id="page-30-1"></span><span id="page-30-0"></span>Die Funktion **PXI4009\_ResetDecade** ermöglicht das Rücksetzen der Widerstandsdekaden. 3.1.2.6 Reset Decade

#### **Format:**

ViStatus PXI4009\_ResetDecade(ViUInt32 Card, ViUInt32 ResetMode);

#### **Parameter:**

#### **Card**

Index des **PXI 4009**-Boards, links beginnend mit **1**

Nummer des adressiertenGerätes. Wenn mehrere Geräte gleichen Typs angeschlossen sind, erfolgt die Nummerierung in aufsteigender Reihenfolge der Seriennummern (das Gerät mit der NIEDRIGSTEN Seriennummer hat immer **DeviceNumber 1**).

#### **ResetMode**

setzt die angegebene Dekade zurück (Dekade 1, Dekade 2, Dekade 1+2)

#### **Beschreibung:**

Mit der Funktion **PXI4009\_ResetDecade** kann ein dekadenselektiver RESET-Vorgang ausgelöst werden.

Dabei werden entsprechend dem gewählten **ResetMode** alle internen Register zurückgesetzt, und die zugehörigen Relais werden geöffnet  $(R \equiv > \infty)$ .

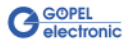

<span id="page-31-1"></span><span id="page-31-0"></span>Die Funktion **PXI4009\_UpdateDecade** aktualisiert den ausgegebenen Widerstandswert. 3.1.2.7 Update Decade

#### **Format:**

ViStatus PXI4009\_UpdateDecade(ViUInt32 Card, ViUInt32 UpdateMode);

#### **Parameter:**

#### **Card**

Index des **PXI 4009**-Boards, links beginnend mit **1**

Nummer des adressiertenGerätes. Wenn mehrere Geräte gleichen Typs angeschlossen sind, erfolgt die Nummerierung in aufsteigender Reihenfolge der Seriennummern (das Gerät mit der NIEDRIGSTEN Seriennummer hat immer **DeviceNumber 1**).

#### **UpdateMode**

gibt die zu aktualisierende Dekade an (Dekade 1, Dekade 2, Dekade 1+2)

#### **Beschreibung:**

Die Funktion **PXI4009\_UpdateDecade** gibt den in den internen Registerbereichen gesetzten Widerstandswert am DSUB-Pin der entsprechenden Dekade aus.

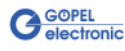

<span id="page-32-1"></span><span id="page-32-0"></span>Die Funktion **PXI4009\_XilinxDownload** dient zum Laden eines FPGA Files in den XILINX. 3.1.2.8 XILINX **Download** 

#### **Format:**

ViStatus PXI4009\_XilinxDownload(ViUInt32 Card, ViChar \*FileName);

#### **Parameter:**

#### **Card**

Index des **PXI 4009**-Boards, links beginnend mit **1**

Nummer des adressiertenGerätes. Wenn mehrere Geräte gleichen Typs angeschlossen sind, erfolgt die Nummerierung in aufsteigender Reihenfolge der Seriennummern (das Gerät mit der NIEDRIGSTEN Seriennummer hat immer **DeviceNumber 1**).

Zeiger, z.B. **FileName**, auf den Pfad des zu ladenden FPGA Files

#### **Beschreibung:**

Die Funktion **GPxi4009\_XilinxDownload** dient zum Laden eines FPGA-Files in den XILINX (Extension \*.cfd), das unter anderem das Auslesen der geografischen Slotadresse im **PXI**-Rack ermöglicht.

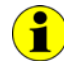

Die geladenen Daten sind flüchtig. Deshalb muss die Funktion nach Power Off erneut ausgeführt werden.

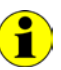

Zu den Parametern dieser Funktion unter **RT** siehe nächste Seite.

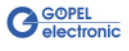

Die Funktion **PXI4009\_XilinxDownload** unter **RT** hat gegenüber der **VISA für Windows** Funktion abweichende Parameter:

#### **Format:**

```
ViStatus PXI4009_XilinxDownload(ViUInt32 Card,
                     ViUInt8 *Data,
                    ViInt32 DataLength);
```
#### **Parameter:**

#### **Card**

Index des **PXI 4009**-Boards, links beginnend mit **1**

Nummer des adressiertenGerätes. Wenn mehrere Geräte gleichen Typs angeschlossen sind, erfolgt die Nummerierung in aufsteigender Reihenfolge der Seriennummern (das Gerät mit der NIEDRIGSTEN Seriennummer hat immer **DeviceNumber 1**).

#### **Data**

Die Daten des *\*.cfd* -Files sind auszulesen und werden direkt in **Data** abgelegt

**DataLength** Anzahl der Bytes, auf die **Data** zeigt

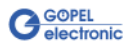

## <span id="page-34-0"></span>**3.2 Programmieren mit LabVIEW**

## <span id="page-34-1"></span>3.2.1 LLB unter Verwendung des Windows Device Treibers

Auf der mitgelieferten CD befindet sich eine VI-Sammlung, mit deren Hilfe **PXI 4009**-Boards unter LabVIEW angesprochen werden können.

Dabei werden die Funktionen genutzt, die im Abschnitt [Windows Device Treiber](#page-16-0) beschrieben worden sind.

## <span id="page-34-2"></span>3.2.2 LLB unter Verwendung des VISA Device **Treibers**

Auf der mitgelieferten CD befindet sich eine VI-Sammlung, mit deren Hilfe **PXI 4009**-Boards unter LabVIEW angesprochen werden können.

Dabei werden die Funktionen genutzt, die im Abschnitt [VISA Device Treiber](#page-25-0) beschrieben worden sind.

## <span id="page-34-3"></span>**3.3 Weitere GÖPEL Software**

**PROGRESS**, **Programm-Generator** und **myCAR** der **GÖPEL electronic GmbH** sind komfortable Programme zur Prüfung mit GÖPEL-Hardware.

Weitere Informationen zur Nutzung dieser Programme finden Sie in den entsprechenden Softwarebeschreibungen.

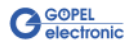

## $\overline{E}$

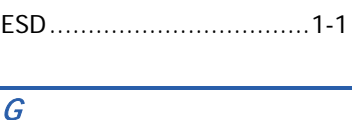

GÖPEL Firmware ...............3-2

## L

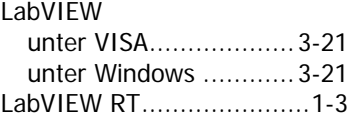

## M

myCAR ...........................3-21

## $\overline{P}$

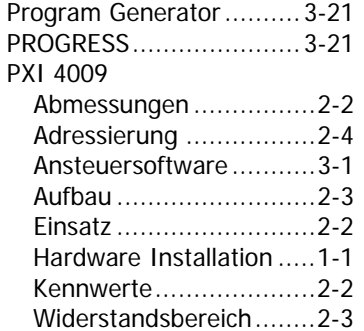

## $\overline{R}$

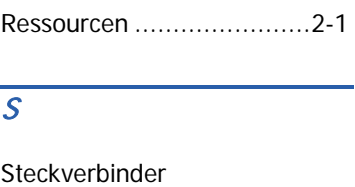

Front.............................2-5

## $\overline{\overline{I}}$

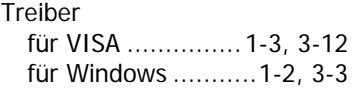

## W

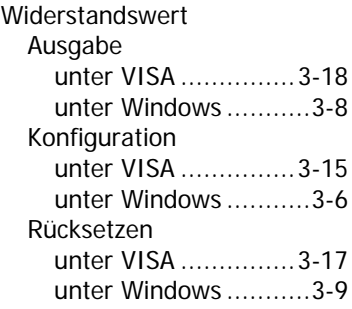

## $\overline{\chi}$

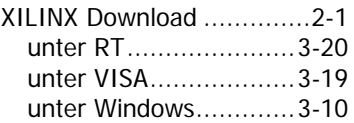

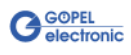